# PURCHASE ORDER & REQUISITION TRAINING – FOR REQUESTOR & SIGNATURE AUTHORITY

1

DPS PROCUREMENT OFFICE

# PO/REQUISITION WORKFLOW

- Log into Frevvo
- Complete/submit form
- Signature Authority Review/Approval
- My Tasks (open tasks)
- Other Finance workflows (for info only)
	- PO
	- Requisition

# LOG-IN

### 2 4ystepter 1000/14 x 1 C . @ dpdocdan45062/hwws/web/tr/dps.semont.gov/u02540654-015f-40a4-9167-ro18177748pe2/space/dps/mix12fc.fore/tr/America%2FNew\_York/blockhr-en\_US-eng.t/Earnger Department of Public Safety Heme | Login Home This is the Department of Public Safety space home page. Click the menu items above to access forms, workflows and your task list.

## $\bullet$  Log into Frevvo:

• http://dpsdocstarf:8082/frevvo/web/tn/dps.vermont.gov/u/02840634- 015f-40a4-9167-ec4817746be4/space/dps

## • Log in name is

- User name same as logging into your computer daily. Normally first initial first name plus last name, **@dps.**vermont.gov
- Password is your daily computer log-in password

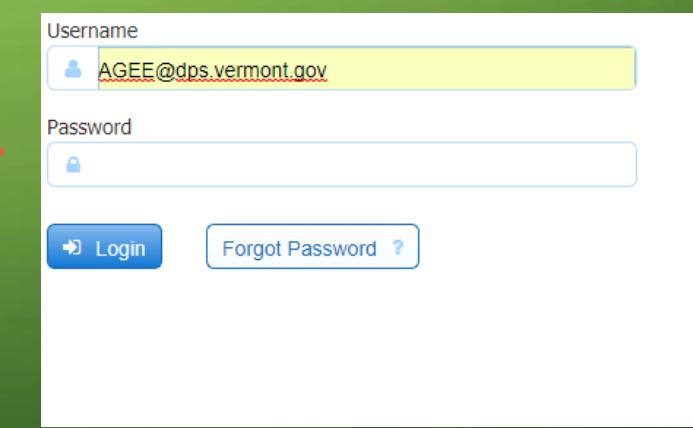

## FIND THE FORM

• To initiate a PO requisition, click "Orders" here

- Select either:
	- PO
	- Requisition

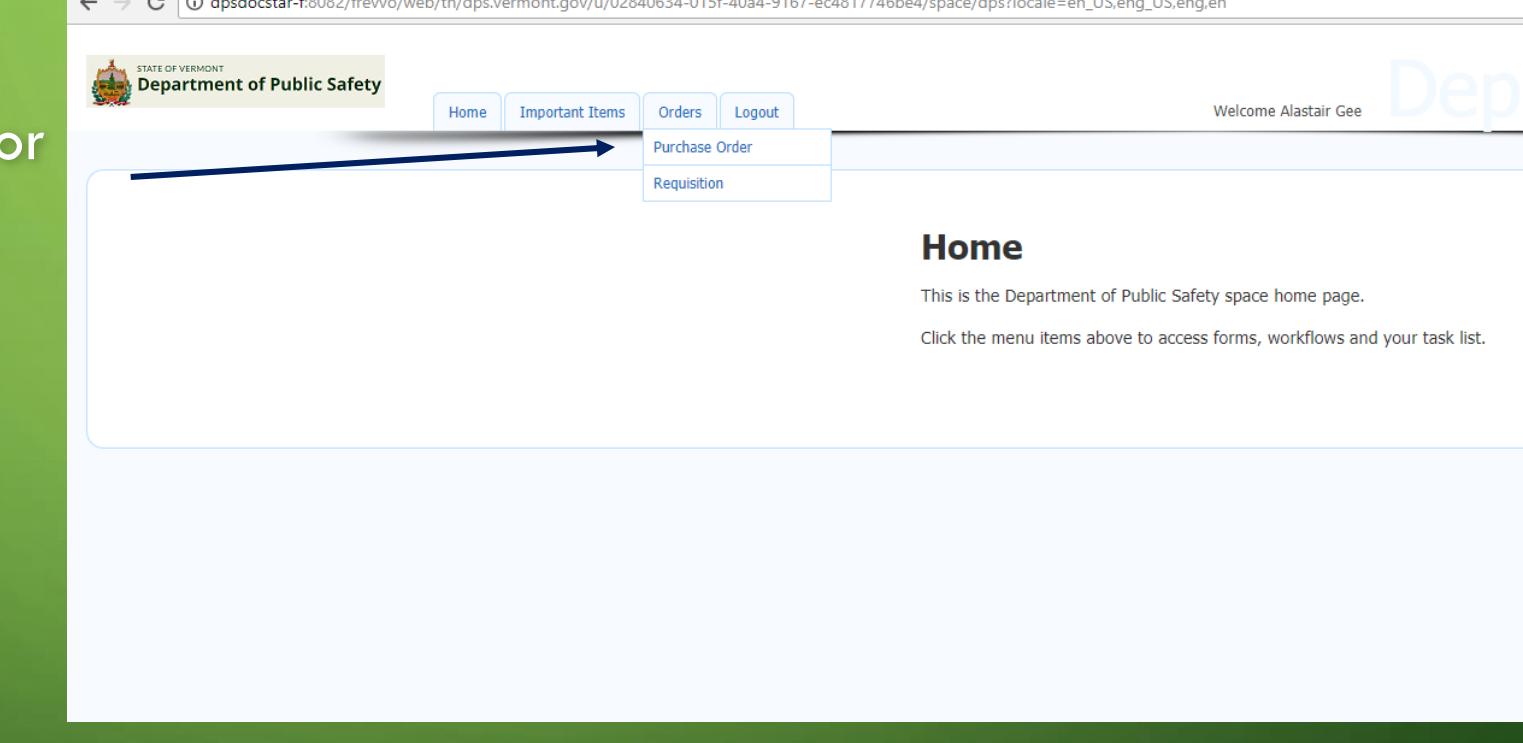

## FILLING OUT THE FORM (1 OF 4 PAGES)

- Division (use drop down menu)
- State contract number (if applicable)
- Signature Authority
	- Who has spending authority (drop down menu)
	- See Signature Authority slide for more details
- Sam.gov check
	- For orders over \$25,000
- Fund Code (5 digit number)
	- General/Special/Federal funds
	- Not sure of funding numbers contact the Finance Office
- Detail
	- If spilt funded, enter % for each line
	- If not split funded, type a dash in the box
- Dept ID (10 digit number)
	- Reflects what department funds are being utilized
- Project/Grant Number (if applicable)

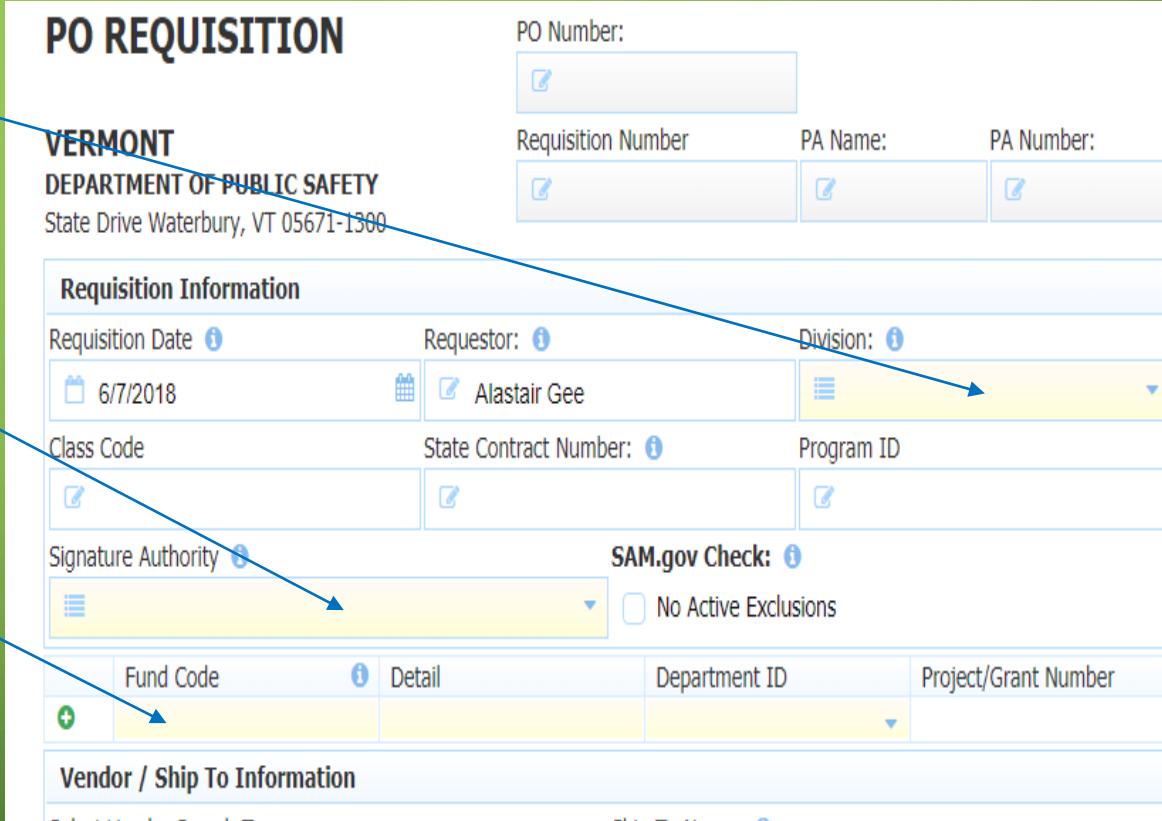

## FILLING OUT THE FORM (2 OF 4 PAGES)

### • Vendor info

- Select type of search
	- "Vendor Name" or "Vendor Address"
- Vendor Search Type in a few key letters for vendor name or address for search
- Select Vendor
	- Choose vendor on drop down menu
- Ship To Name
	- Use drop down menu
- Upload Support Documentation (If needed as supplemental data, specs of equipment, 3 bids for simplified bid, etc.)
	- Click "Add Files", then select file, upload

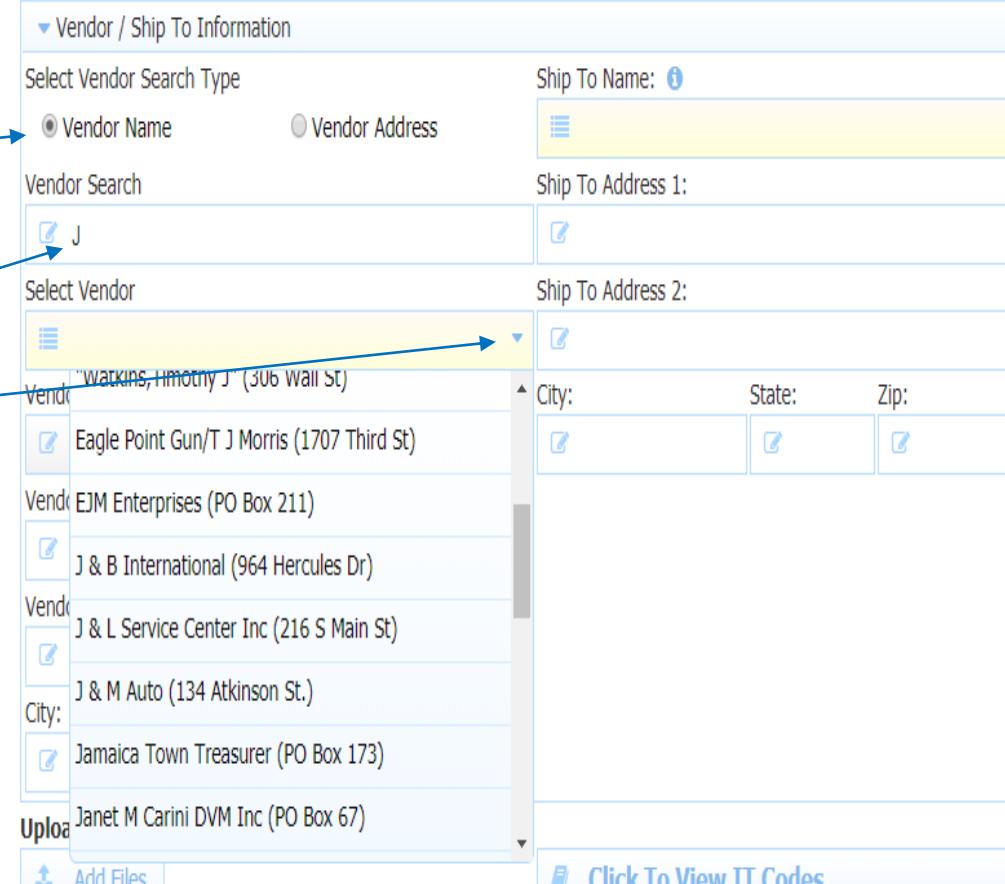

# FILLING OUT THE FORM (3 OF 4 PAGES)

### • Description

- Enter item to purchase (is detailed specs needed, add as a Word attachment)
- Account Code
	- Required for IT equipment, use "Click to view IT Codes" for correct account code
- Quantity
	- How many you want
- Unit Price
	- How much is the item
- Total form automatically calculates
- Adding extra lines
	- Click on green + to add additional lines

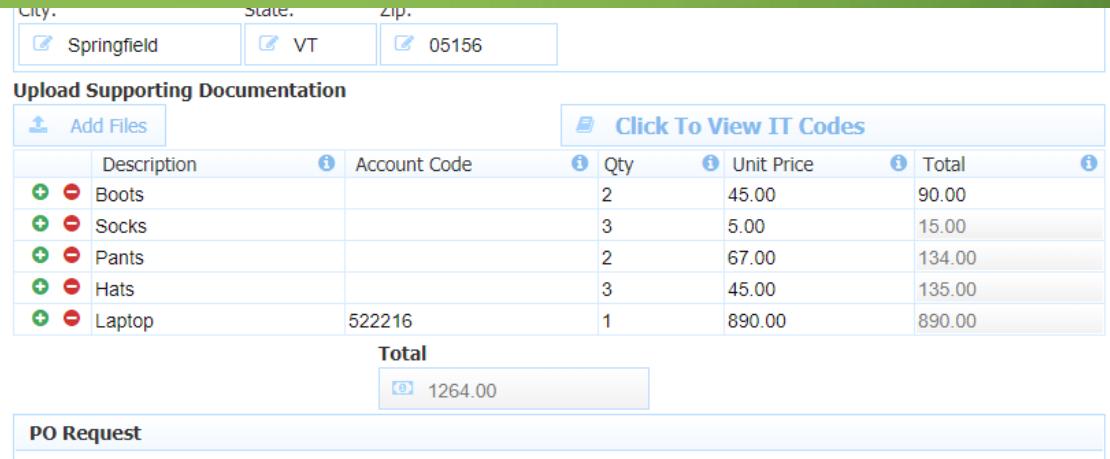

## FILLING OUT THE FORM (4 OF 4 PAGES)

### • Requestor Signature

- Sign using mouse
- Then via electronic signature
	- Click "Sign this section"
- Form is now ready to submit
	- Can Save to submit later (click "Save")
	- Submit, click "Send to Signature Authority
	- Note If system won't allow you to submit, a required block on form needs attention

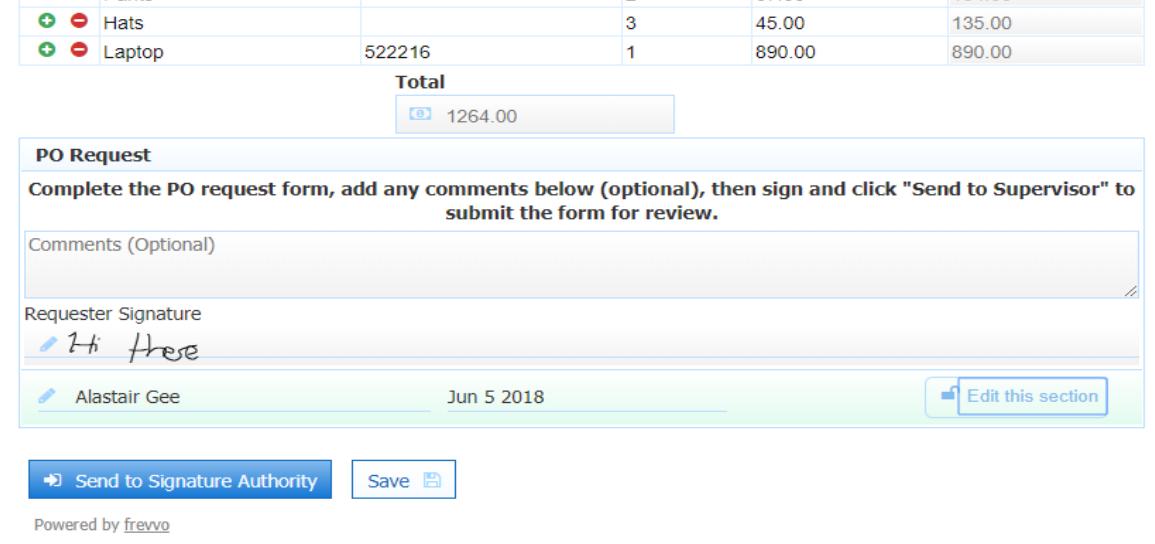

## SIGNATURE AUTHORITY

- A DPS individual who has spending privileges approved by the Commissioner
	- An example of who has signature authority is found on the next page
- To Approve/Disapprove a PO and/or Requisition request
	- An email from [dpsfrevvo@vermont.gov](mailto:dpsfrevvo@vermont.gov) will notify you of a new request
	- Sign into Frevvo (see slide 3)
	- If you have multiple POs/Requisitions to approve, click on "Important Items" on task bar. Click on "Task List", which will bring up all tasks needing attention
		- Click the arrow icon to work on form
	- First review the request, particularly ensure:
		- Fund code/Dept IDs are correct
		- To approve
			- Sign using mouse (optional)
			- Then via electronic signature, Click "Sign this section"
		- To disapprove
			- Click "Reject", add comments why rejects, and send (this is then sent back to the requestor)

## EXAMPLE - DPS SIGNATURE AUTHORIZATION – DATED 14 MAY 18

- DPS Staff identified on the authorization have set spending limits
- Staff who aren't on this list wishing to purchase items, should forward the PO/Requisition to a person in their Division who has the spending limit for the purchase
- Link for latest authorization is found at:
	- http://vibrs.dps.state.vt.us/

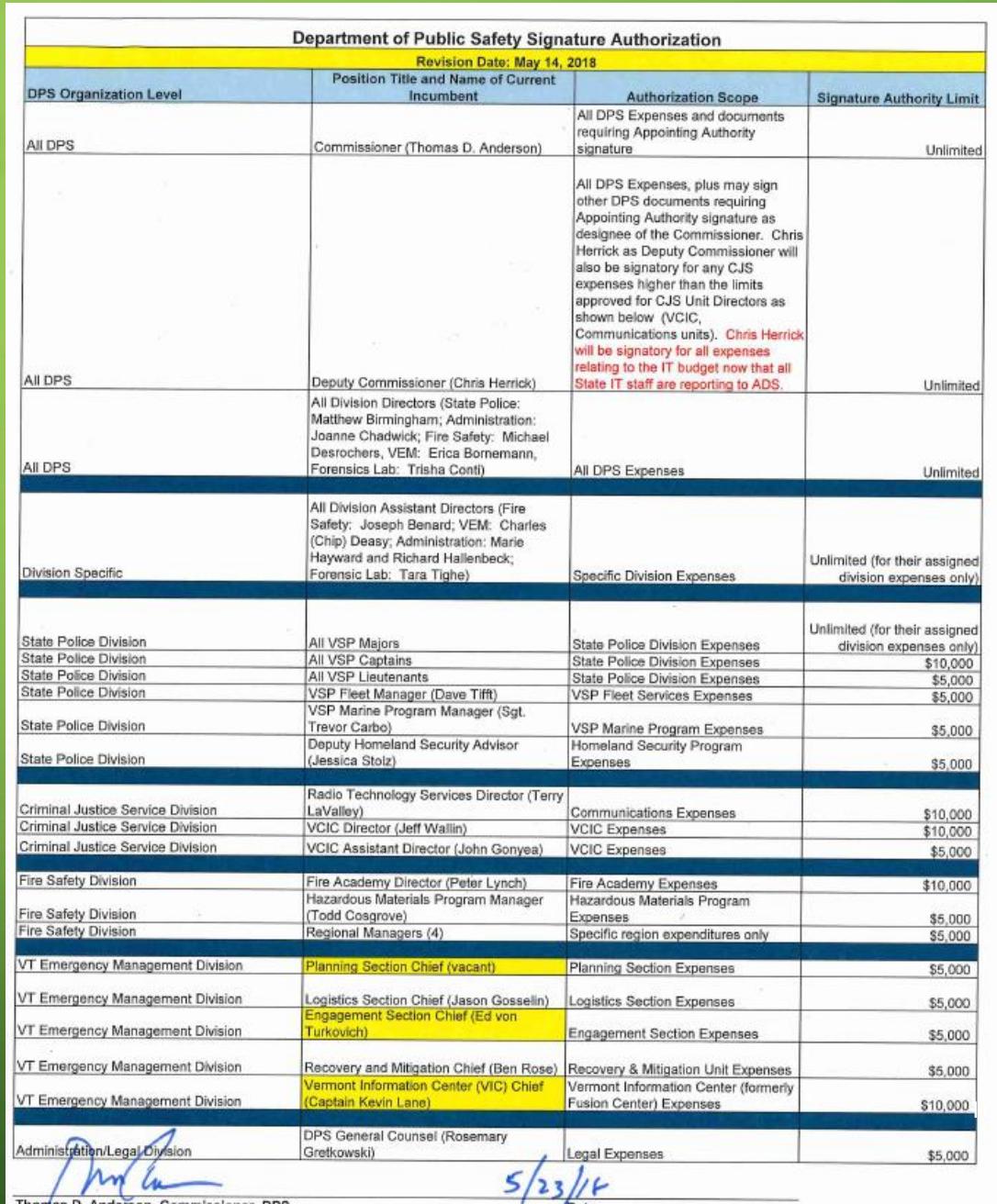

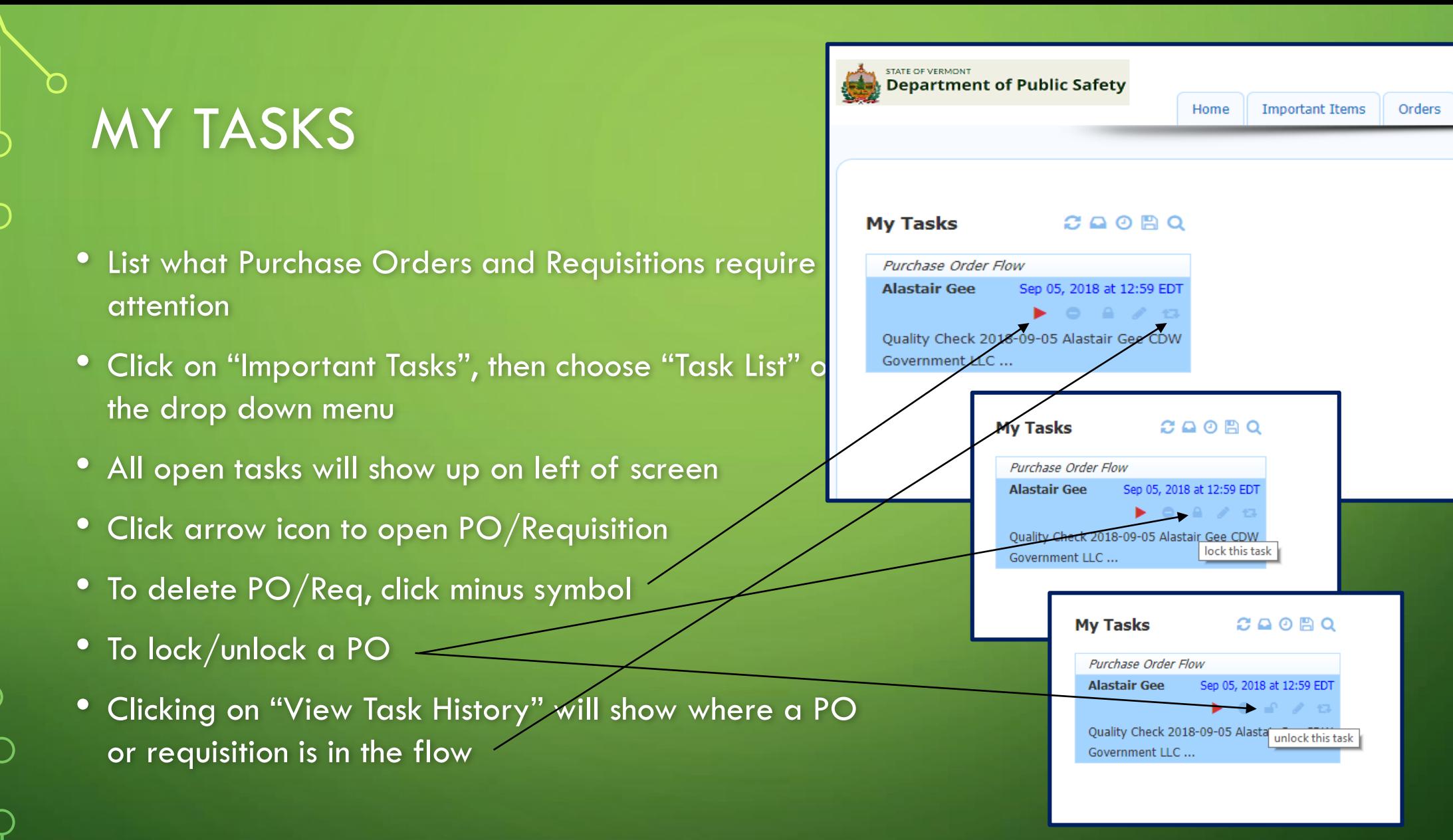

Logout

## PO WORKFLOW

- Quality Check
	- DPS Procurement Office checks the form for completeness/accuracy
- Financial Manager
	- DPS Finance Manager checks the form for accuracy
	- Forwards to Finance Specialist who managers the division/program finances
- Fund Check
	- Finance Specialist verifies fund codes, and if there is funding available
- PO Number
	- Procurement obtains a PO # from VISION database
- Budget Check
	- DPS Finance Manager budget checks the PO in VISION, forwards the approved PO to the PO requestor who then may initiate the purchase

## REQUISITION WORKFLOW

#### • Quality Check

• DPS Procurement Office checks the form for completeness/accuracy

#### • Financial Manager

- DPS Finance Manager checks the form for accuracy
- Forwards to Finance Specialist who managers the division/program finances
- Fund Check
	- Finance Specialist verifies fund codes, and if there is funding available
- Requisition Number
	- Procurement obtains a Requisition # from VISION database
- **Budget Check** 
	- DPS Finance Manager budget checks the Requisition in VISION
- BGS Contracting
	- DPS Procurement Office will forward requisition request to BGS Contracting for processing
- Budget Check
	- Once BGS Contracting has approved the requisition (might takes months), a PO is submitted vis VISION to DPS Procurement Office, who in turn sends the notification to the Finance Office for budget check
- Procurement Office
	- DPS Procurement Office will forward the approved PO with State attachments to requestor, approving the purchase

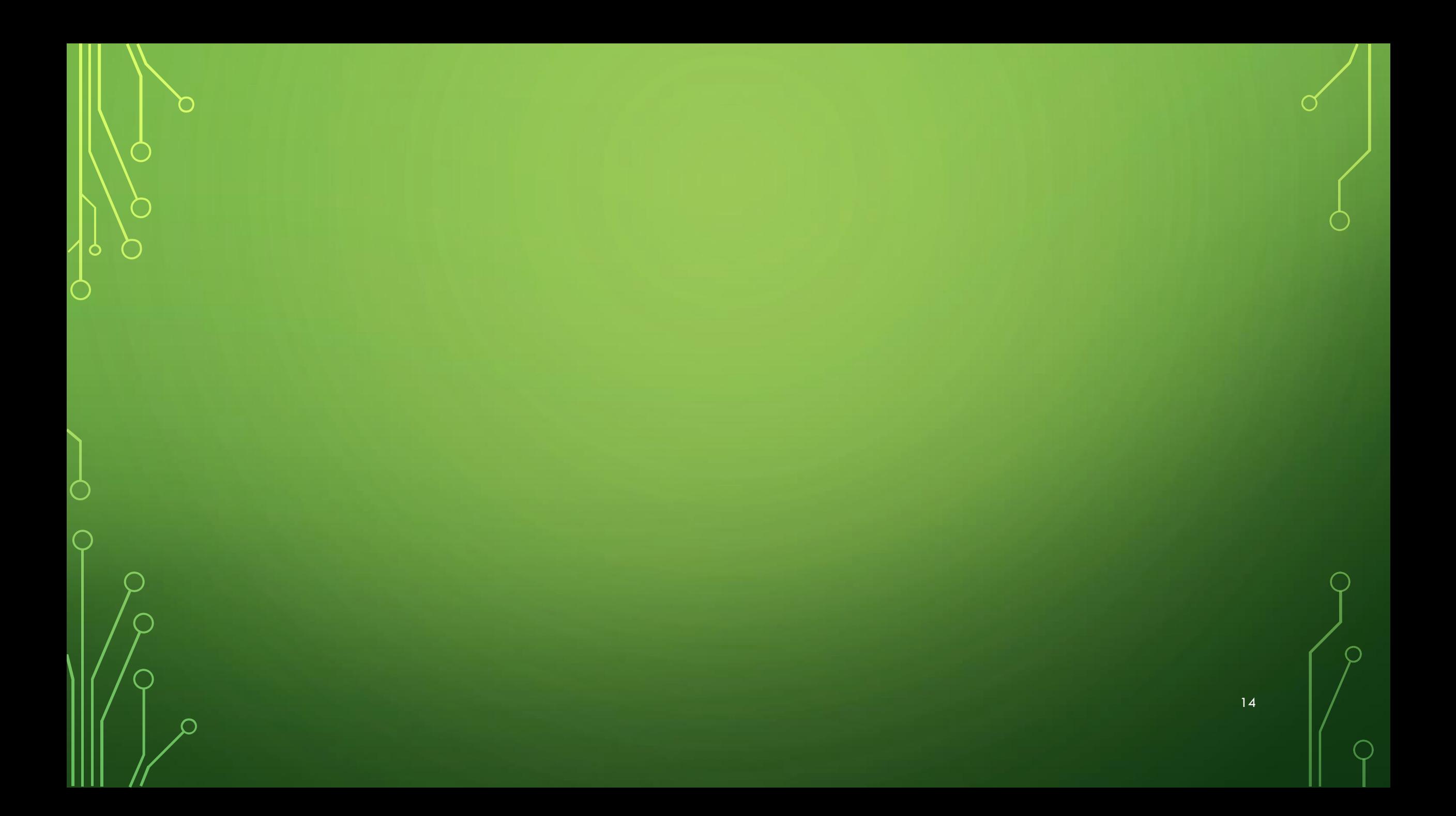